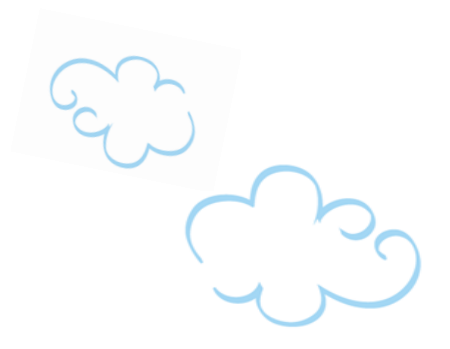

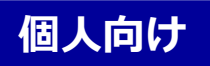

# とやまダイレクトバンキングサービス 初回登録マニュアル

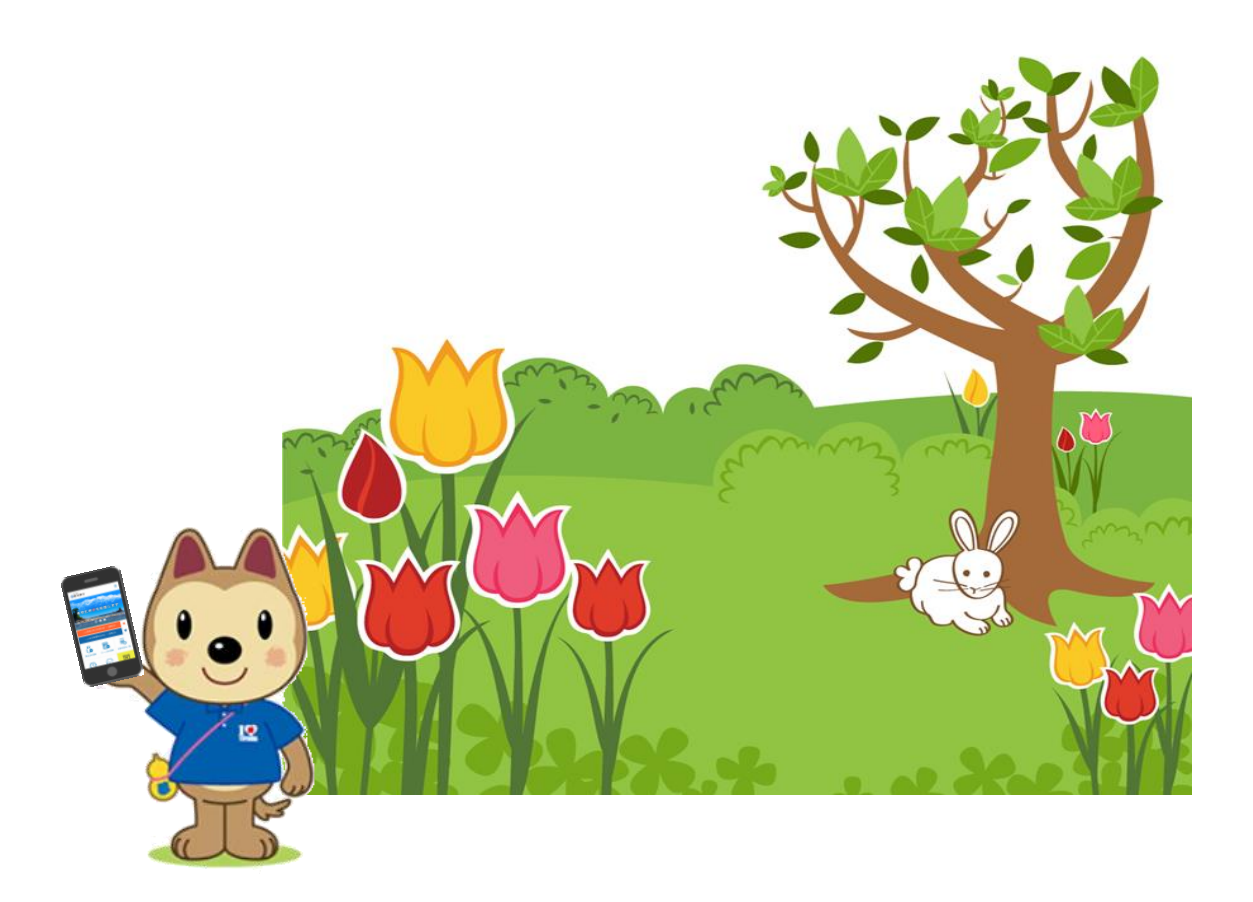

※本マニュアルにて使用している画面例は2021年1月1日時点のものとなります。 そのため、実際の画面とは異なる場合がございます。

**とやまダイレクトバンキングに関するお問い合わせ**

### **0120-089-789**

受付時間 銀行営業日 9:00 ~ 17:00

## ⊙富山銀行

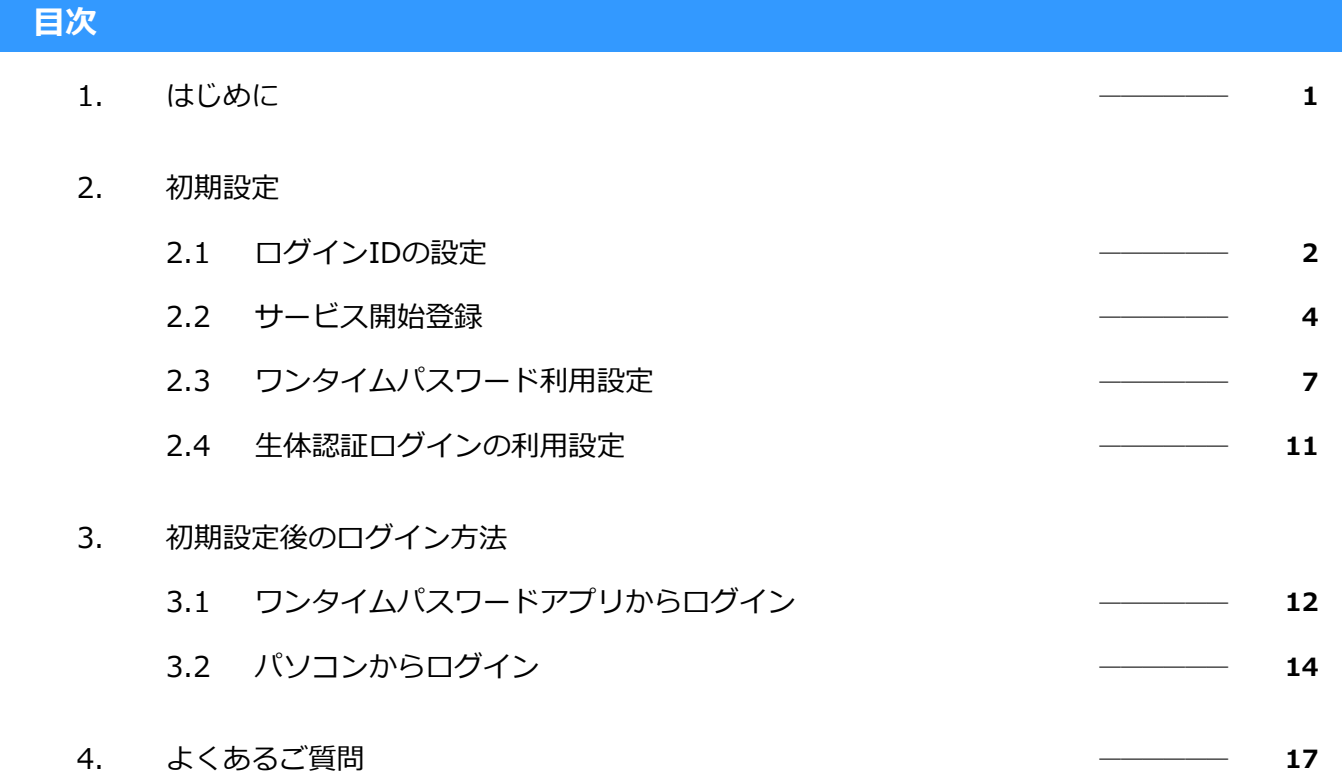

### はじめに

本書では、「とやまダイレクトバンキング」サービスの利用を開始する手順について説明します。 サービスご利用登録を行う前に、事前に以下の準備をお願いいたします。

(1) 以下の書面を準備いただき、初回ログインパスワードと初回確認用パスワードを確認ください。

(1) 初回ログインパスワード (2) 初回確認用パスワード

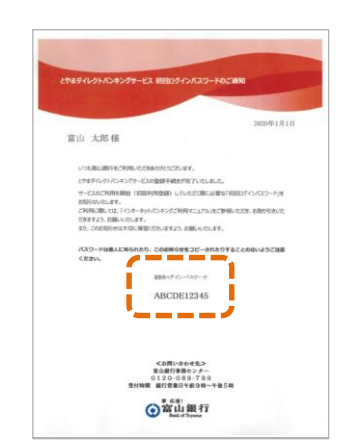

初回ログインパスワードのご通知 ールココンコンバッシュコンのコンティング。<br>(※本書に同封してお送りしております) しやまダイレクトバンキングお申込書控

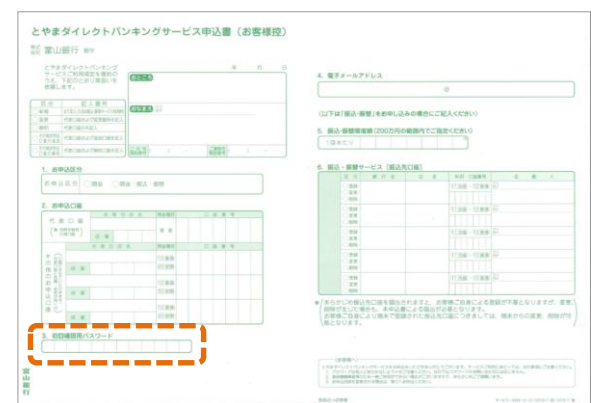

(2) 今後、「とやまダイレクトバンキング」サービスの利用中に使用するID・パスワードをご自身で決めていただき 本書に記入ください。

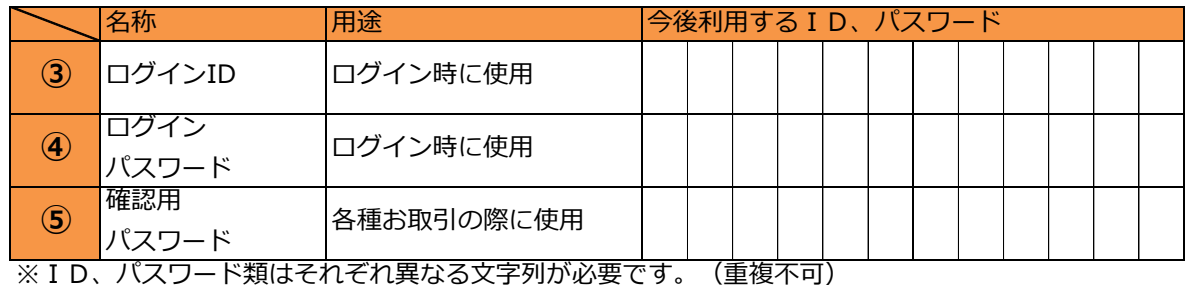

※ID、パスワード類はそれぞれ「英数混在6桁~12桁」で設定ください。

本書、および初回ログインパスワードのご通知、とやまダイレクトバンキング お申込書控はサービス利用開始後も大切に保管ください。また、設定したID、 パスワードは他人へ知られないよう、お取り扱いに十分ご注意ください。

### 2. 初期設定

### 2.1 ログインIDの設定

この手順ではログインIDを設定する手順について説明いたします。

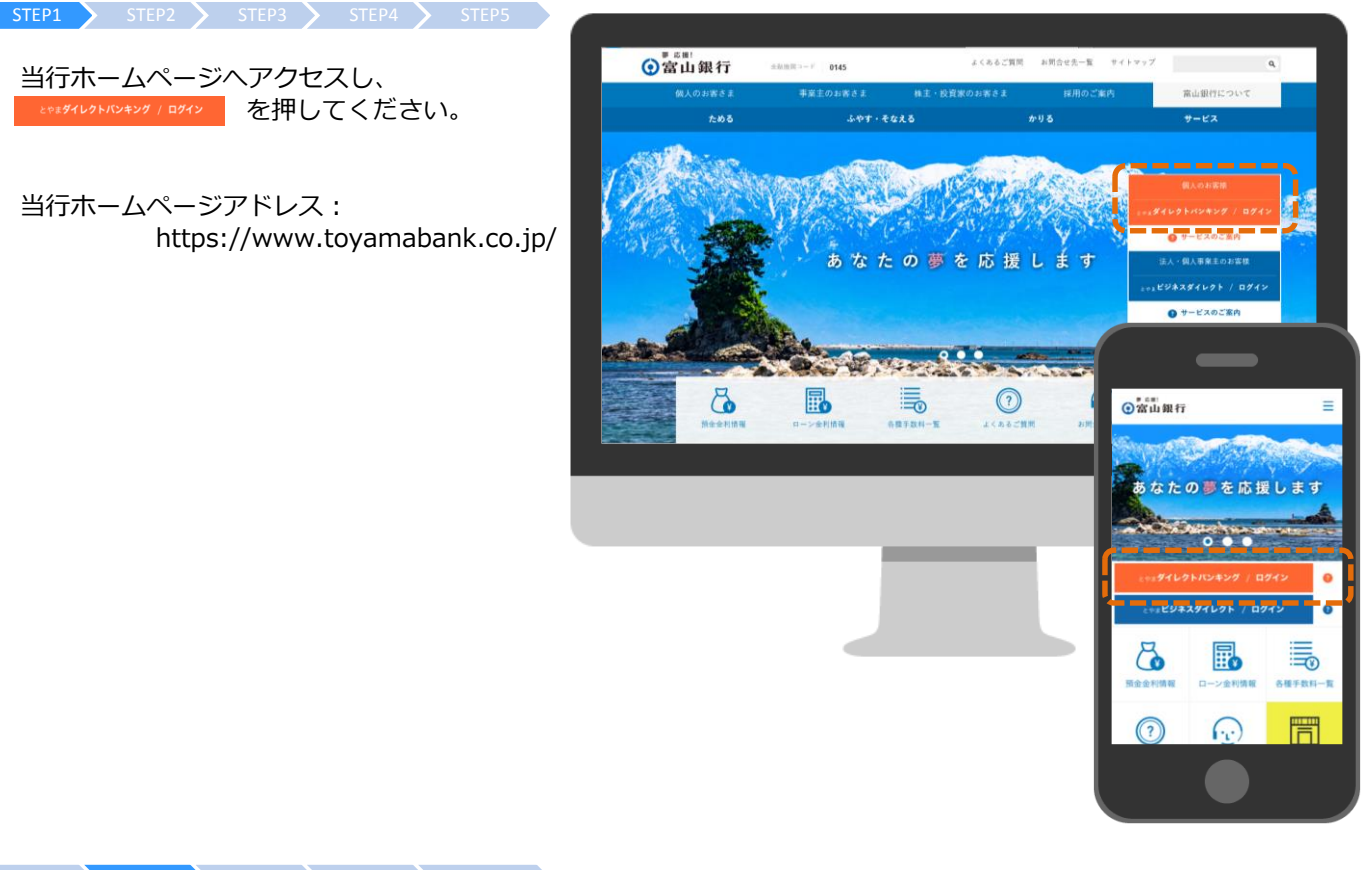

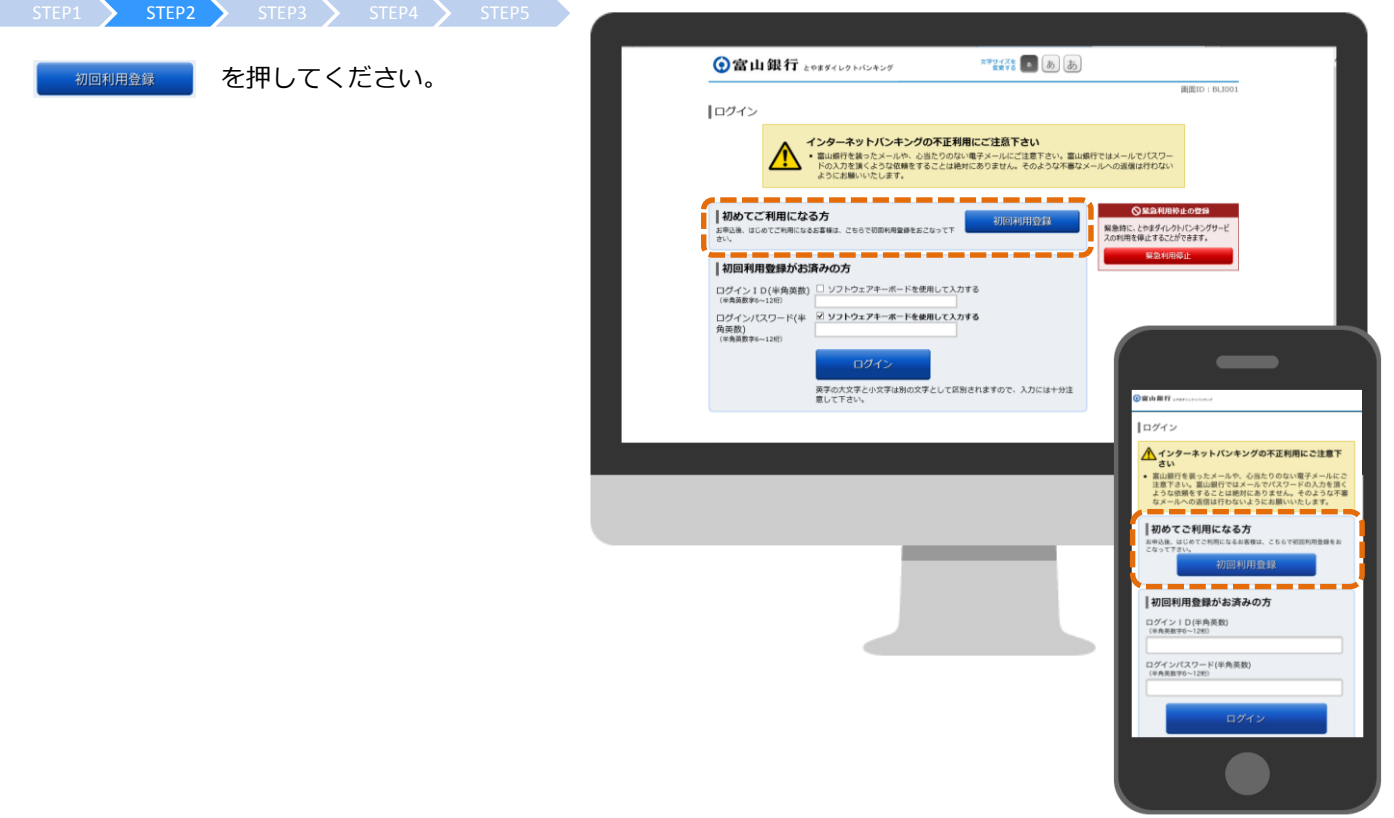

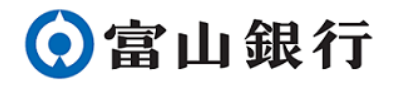

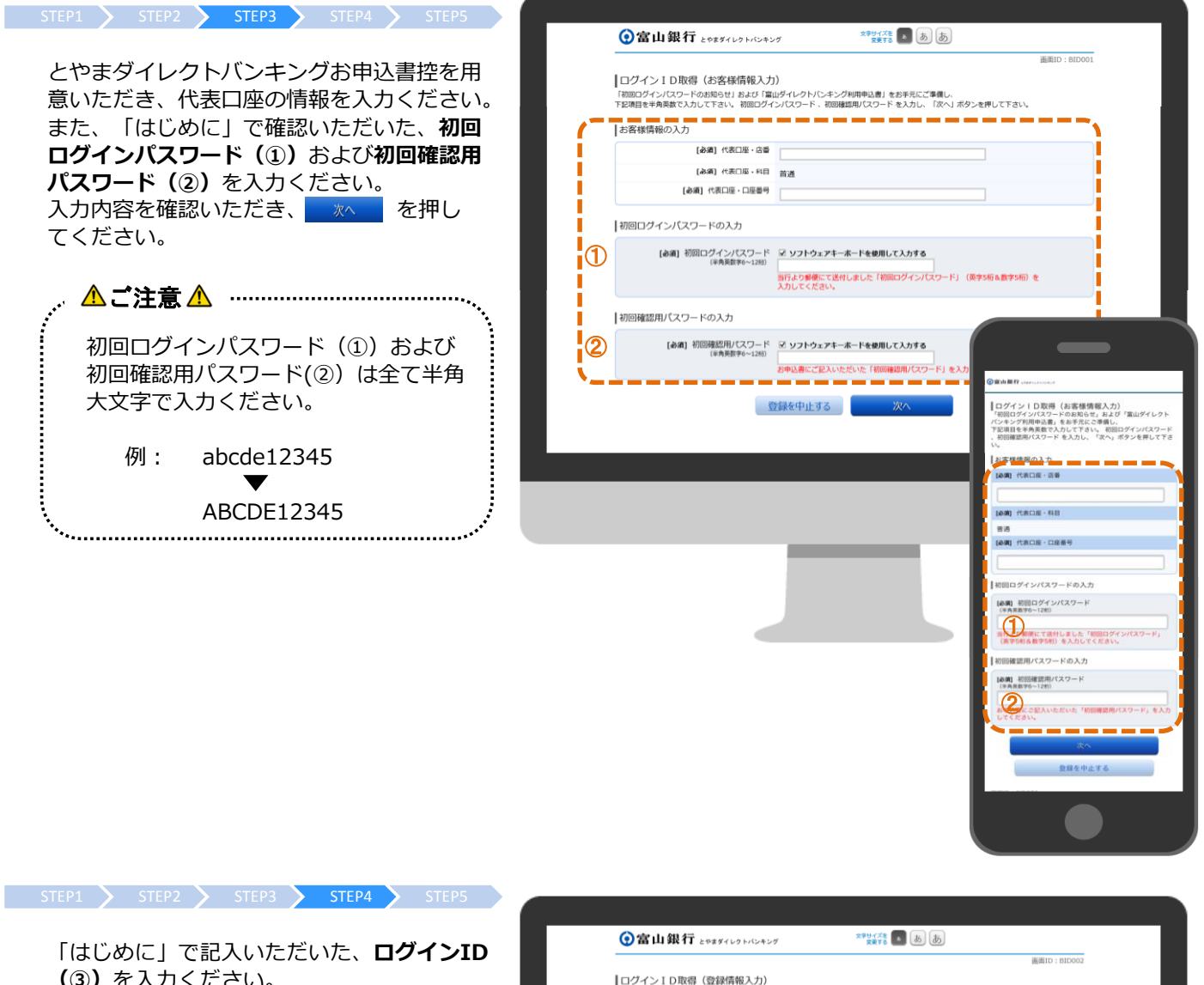

(③)を入力ください。 入力誤り防止のため、2度入力ください。 入力内容を確認いただき、 Dest果f を押 してください。

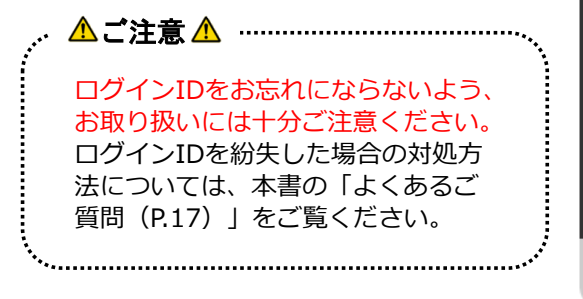

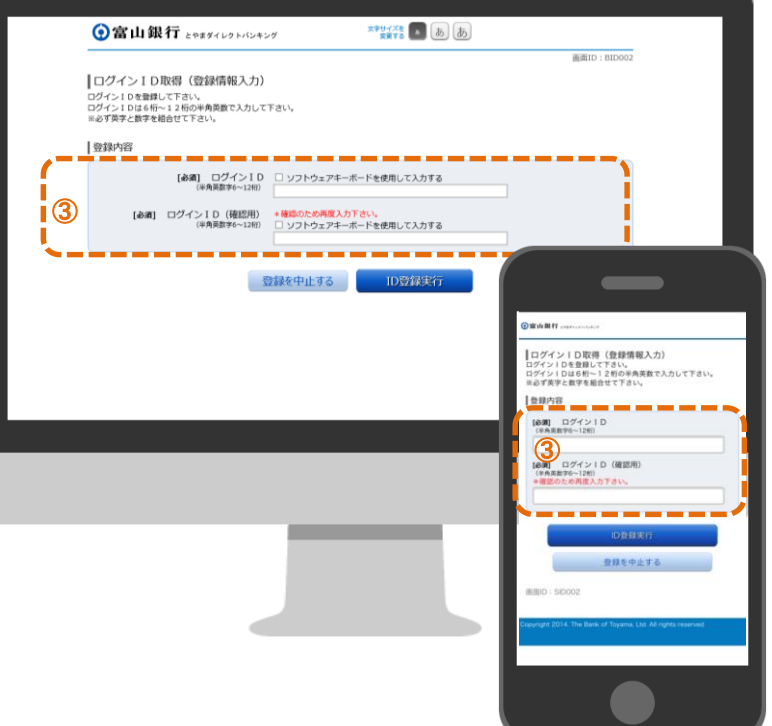

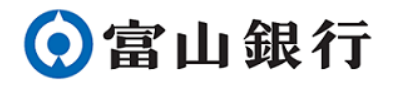

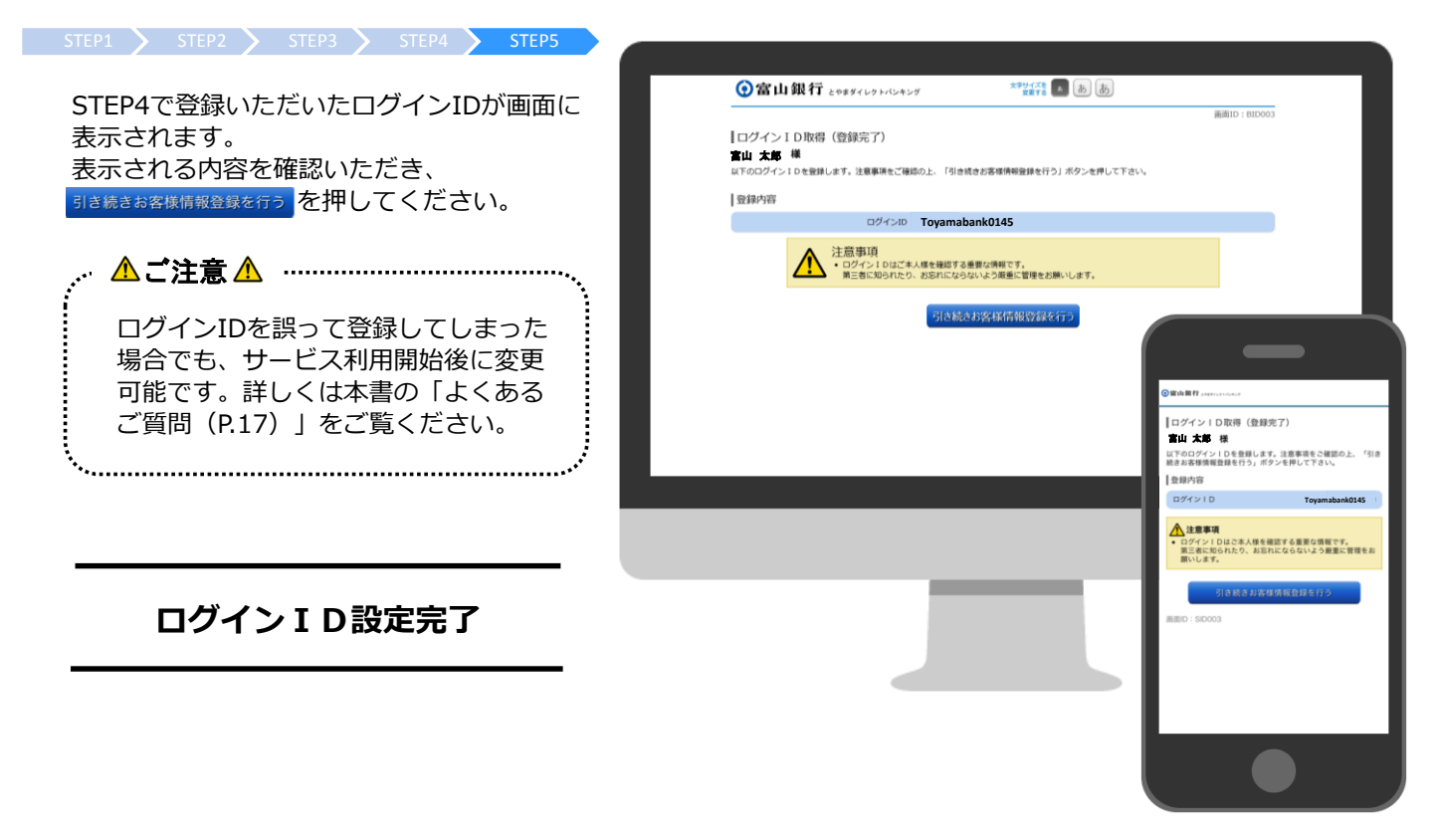

### 2.2 サービス開始登録

この手順ではサービス開始登録の手順について説明いたします。

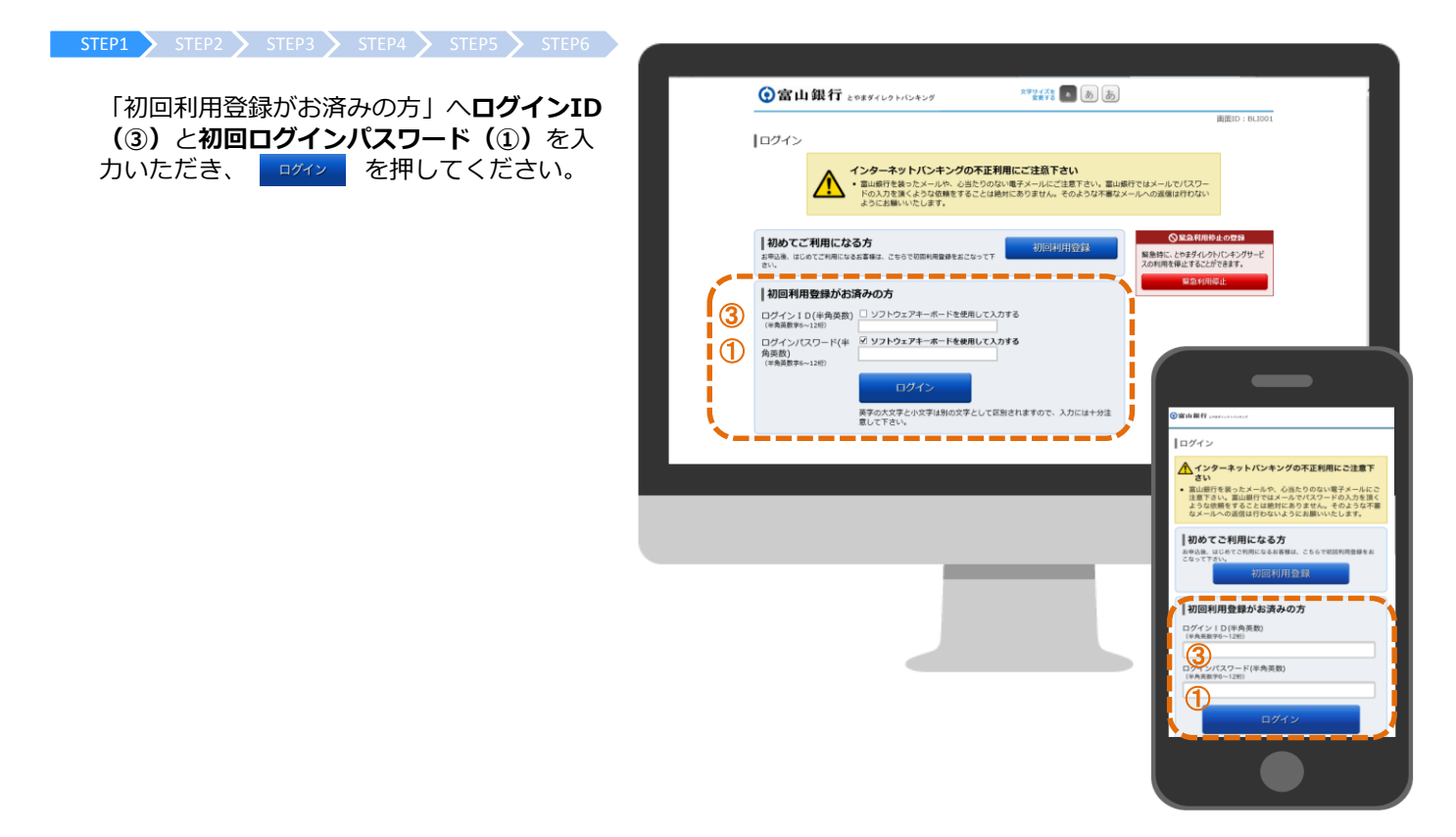

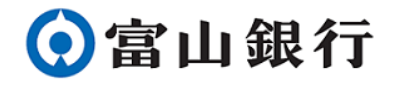

#### STEP1 STEP2 STEP3 STEP4 STEP5 STEP6

不正利用防止のため、追加認証登録を行いま す。任意の3つの質問を選択し、それぞれ回答 を入力ください。「ご注意」の記載内容をよ く確認のうえ、 登録を確定する を押してくだ さい。

ご注意 現在ご利用中の端末とは異なる端末か らログインした際に、登録した質問へ の回答が必要となる場合があります。 登録いただいた回答内容をよく確認の 上、次のSTEPにお進みください。 

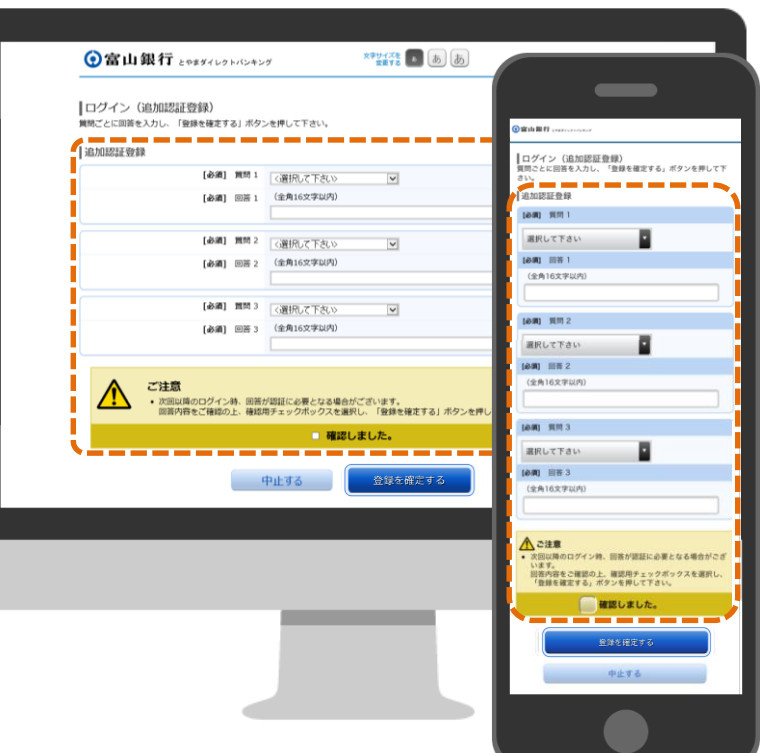

#### $S$ TEP1  $S$  STEP2  $S$  STEP3  $S$  STEP4  $S$  STEP5  $S$  STEP6  $S$

初回ログインパスワード欄には初回ログインパ スワード(1)を、新しいログインパスワード 欄にはログインパスワード (4) を入力くださ い。 ログインパスワード (4) は入力誤り防止のた め、2度入力ください。

同様に、初回確認用パスワード欄には初回確認 用パスワード(②)を、新しい確認用パスワー ド欄には確認用パスワード(5)を入力くださ い。 確認用パスワード(5)は入力誤り防止のため、 2度入力ください。

入力内容と、画面に表示されるご注意事項を確 認いただき 変更を確定する を押してください。

ご注意 ログインパスワード、および確認用パ スワードをお忘れにならないよう、お 取り扱いには十分ご注意ください。 パスワードを紛失した場合の対処方法 については、本書の「よくあるご質問 (P.17)」をご覧ください。 

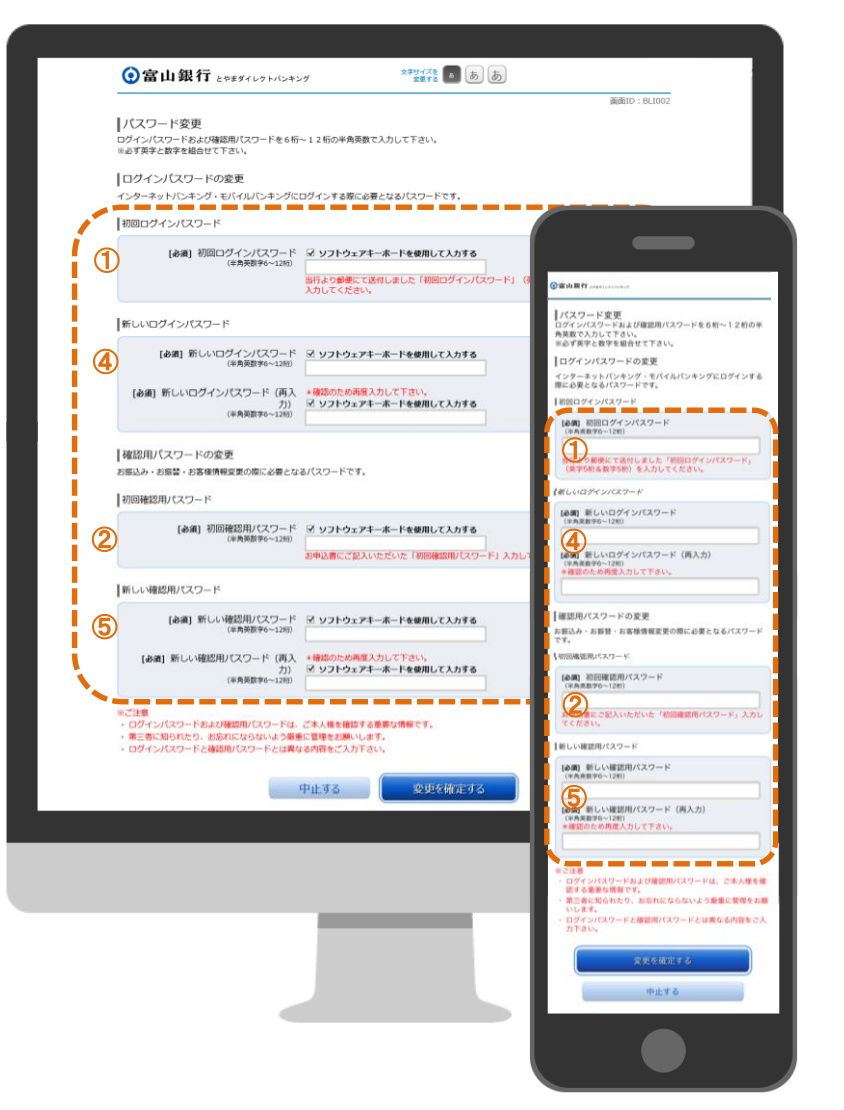

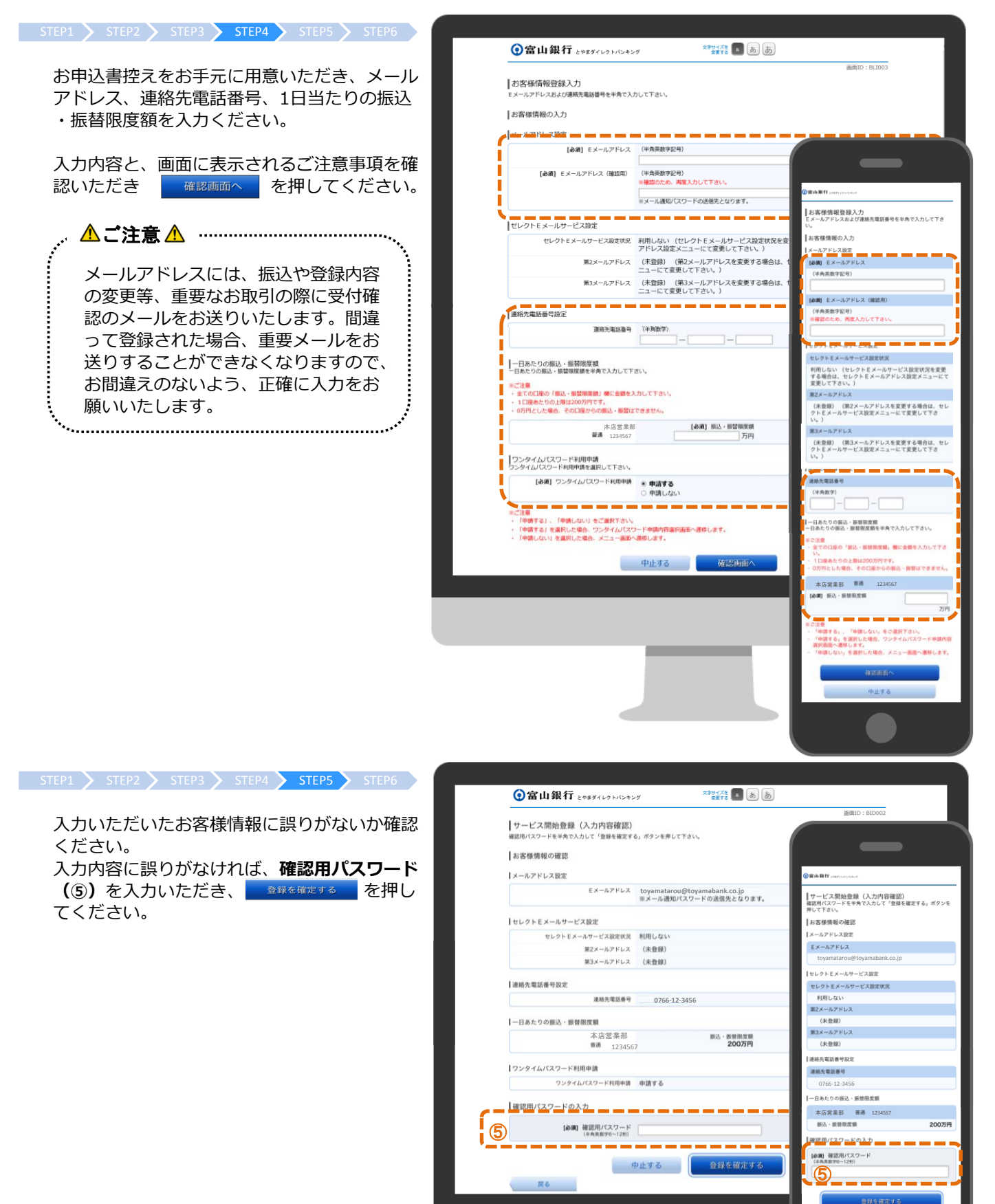

**R&** 

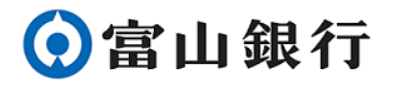

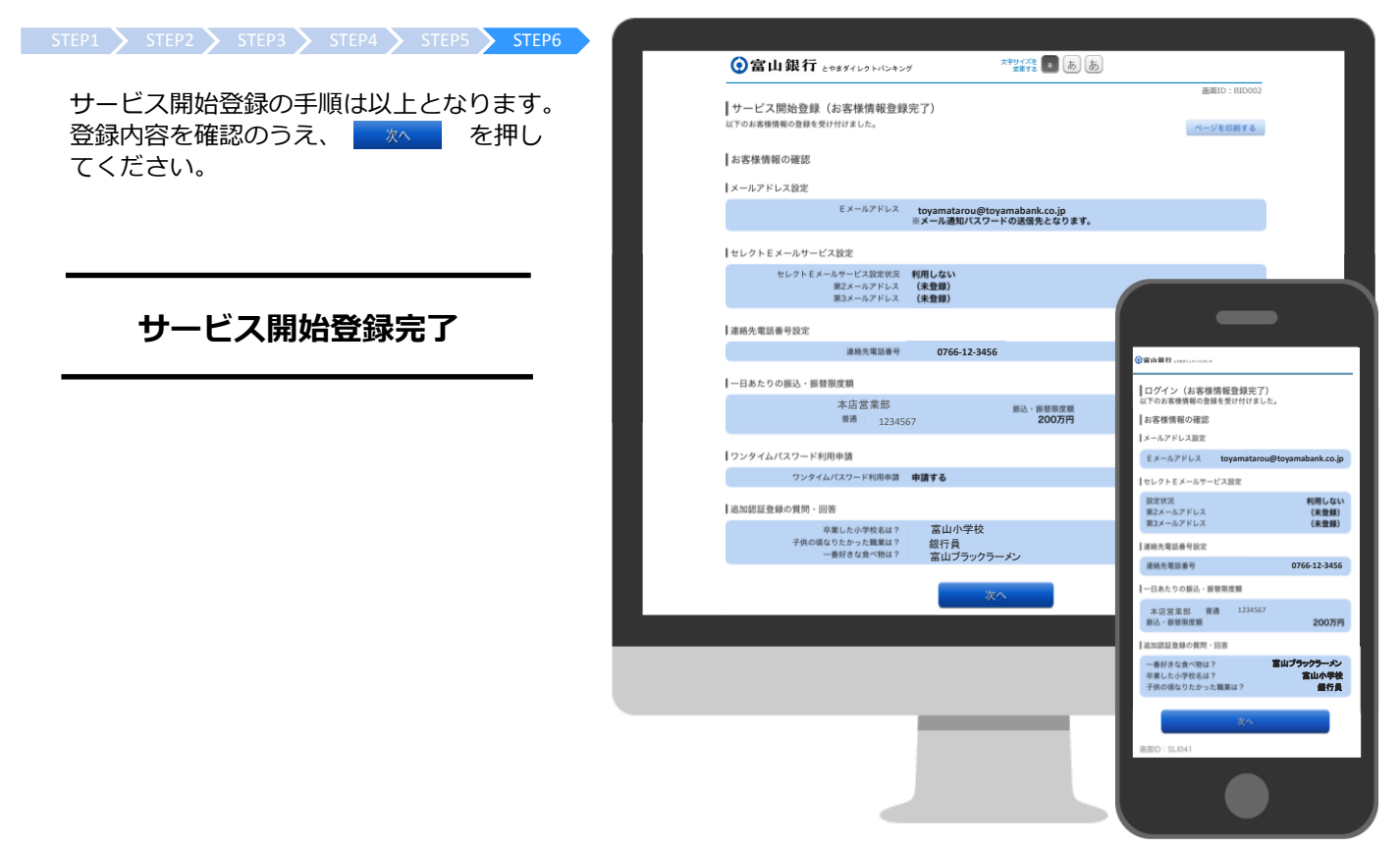

### 2.3 ワンタイムパスワード利用設定

この手順ではワンタイムパスワード利用設定の手順について説明いたします。ワンタイムパスワードを利用しない 場合は、設定不要となりますので、「3.2 パソコンからログイン」(P.14)へお進みください。

#### ワンタイムパスワードとは・・・

1度だけ利用できる使い捨てのパスワードです。一定時間が経過するとパスワードが更新されるため、より高い セキュリティを実現することができます。

#### トークンとは・・・

ワンタイムパスワードを生成する装置のことです。本サービスではiOSやAndroidのトークンアプリケーション を利用します。

STEP1 STEP2 STEP3 STEP4 STEP5 STEP6 STEP7 STEP7 STEP8 STEP9 STEP10 STEP11 STEP11

ご利用の端末で確認できるメールアドレスを入力ください。また、トークン発 行時に使用する利用開始パスワードを入力ください。それぞれ入力誤り防止の ため、2度入力ください。

利用開始パスワードはこの後の手順で使用しますので、下記にお控えください。

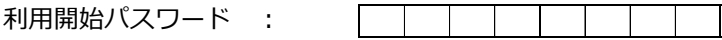

入力内容を確認後、 確定する を押してください。

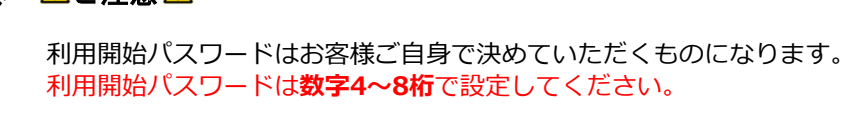

ご注意

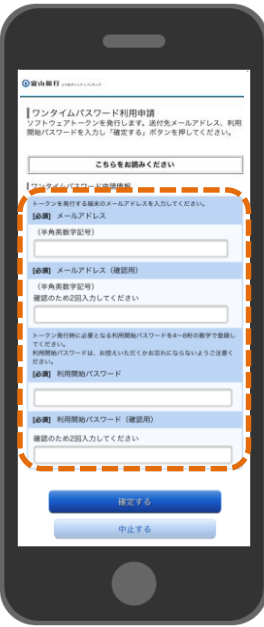

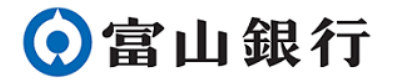

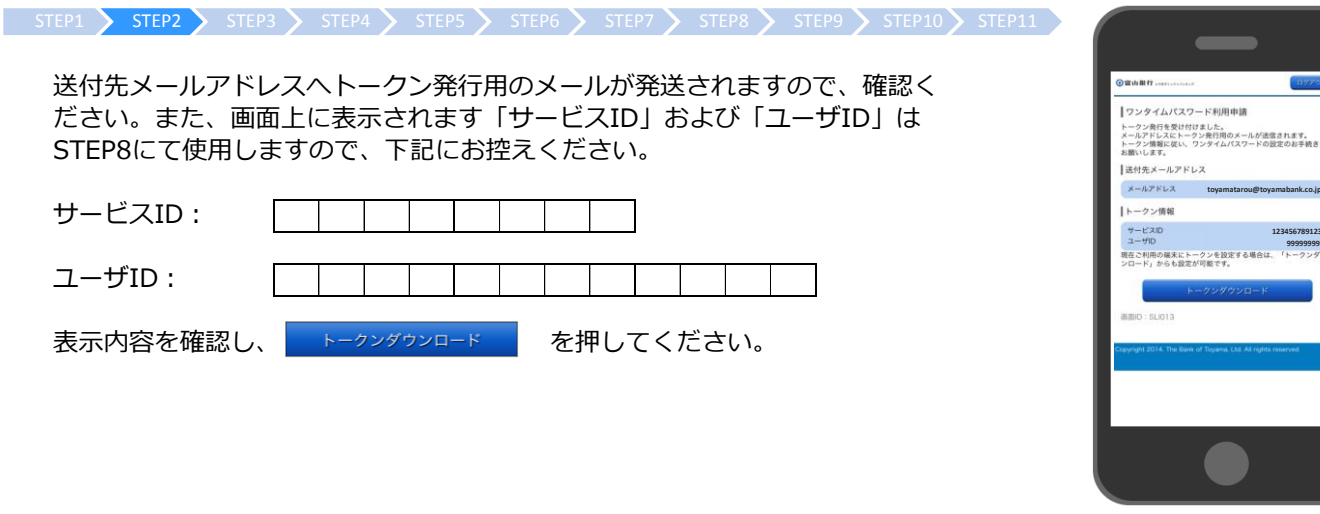

 $\mid$  STEP1  $\rangle$  STEP2  $\rangle$  STEP3  $\rangle$  STEP4  $\rangle$  STEP5  $\rangle$  STEP7  $\rangle$  STEP8  $\rangle$  STEP9  $\rangle$  STEP11  $\rangle$ 

次に、ワンタイムパスワードアプリのダウンロードを行います。 ダウンロードサイト ■ ボタンを押してください。

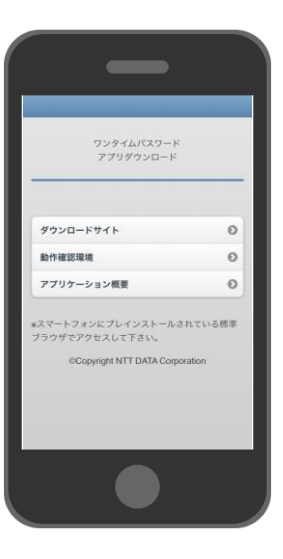

STEP1  $\sum$  STEP2  $\sum$  STEP3  $\sum$  STEP4  $\sum$  STEP5  $\sum$  STEP6  $\sum$  STEP7  $\sum$  STEP3  $\sum$  STEP10  $\sum$  STEP11

アプリダウンロードサイトが自動で表示されますので、 スキンを押してくだ さい。

ダウンロード済みの場合、 ■■ または ← ボタンが表示されます。 アプリダウンロードサイトへのログインを要求される場合がありますの で、画面に表示される指示に従い、ログイン操作を行ってください。 <u> ▲ご注意 ▲ ………………………………………………………………</u>……

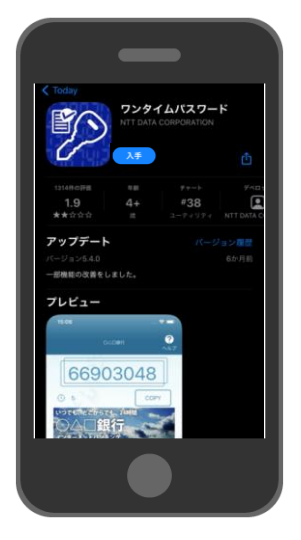

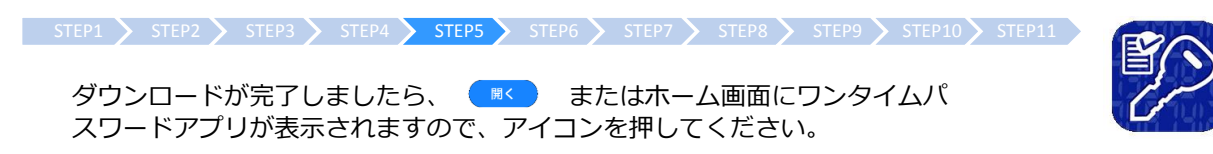

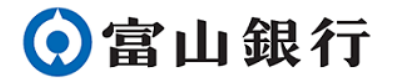

アプリを起動すると、アプリケーションからの通知の要否について確認メッセー ジが表示される場合がありますので、任意のボタンを押してください。

 $\mid$  step1  $\left.\right\rangle$  step2  $\left.\right\rangle$  step4  $\left.\right\rangle$  step5  $\left.\right\rangle$  step6  $\left.\right\rangle$  step7  $\left.\right\rangle$  step9  $\left.\right\rangle$  step10  $\left.\right\rangle$  step11  $\left.\right\rangle$ 

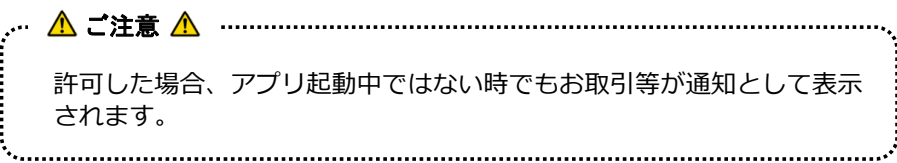

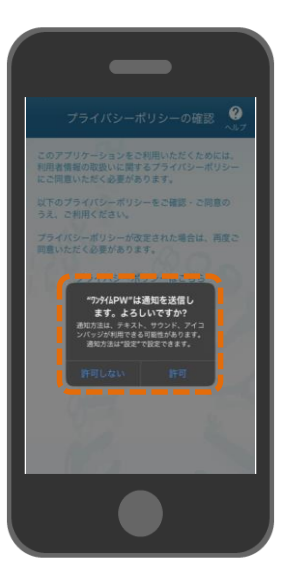

フライバシーポリシーはこちら を押して、表示される内容を確認ください。 プライバシーポリシーの内容を確認いただき、 同意して進む を押し てください。 プライバシーポリシーとは、取得したサービス利用者の情報の取り扱い 方を定めた規約のことを指します。 ご注意  $\mid$  STEP1  $\rangle$  STEP2  $\rangle$  STEP3  $\rangle$  STEP4  $\rangle$  STEP5  $\rangle$  STEP7  $\rangle$  STEP8  $\rangle$  STEP9  $\rangle$  STEP10  $\rangle$  STEP11  $\rangle$ 

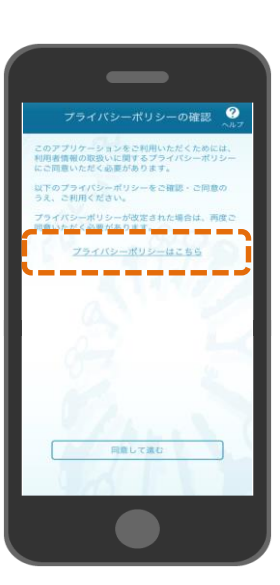

#### STEP1  $>$  STEP2  $>$  STEP3  $>$  STEP4  $>$  STEP5  $>$  STEP6  $>$  STEP7  $>$  STEP8  $>$  STEP9  $>$  STEP10  $>$  STEP11  $>$

STEP1、STEP2で本書に控えた「利用開始パスワード」「サービスID」「ユーザ ID」をそれぞれ画面に入力ください。画面上に表示される注意事項を必ず確認 いただき、 まま おもの を押してください。

スマートフォンの機種変更を行う際は、ワンタイムパスワード利用解 除の操作を行う必要があります。 詳しい解除方法は本書の「よくあるご質問 (P.17) 」をご覧ください。 \_∞ △ ご注意 <u>△ ⋯⋯⋯⋯⋯⋯⋯⋯⋯⋯⋯⋯⋯⋯⋯</u>⋯⋯⋯⋯⋯⋯⋯⋯⋯⋯⋯⋯⋯⋯⋯⋯

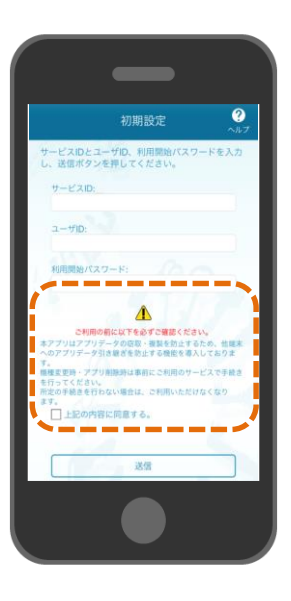

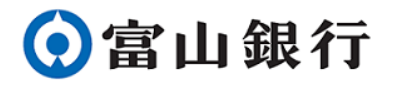

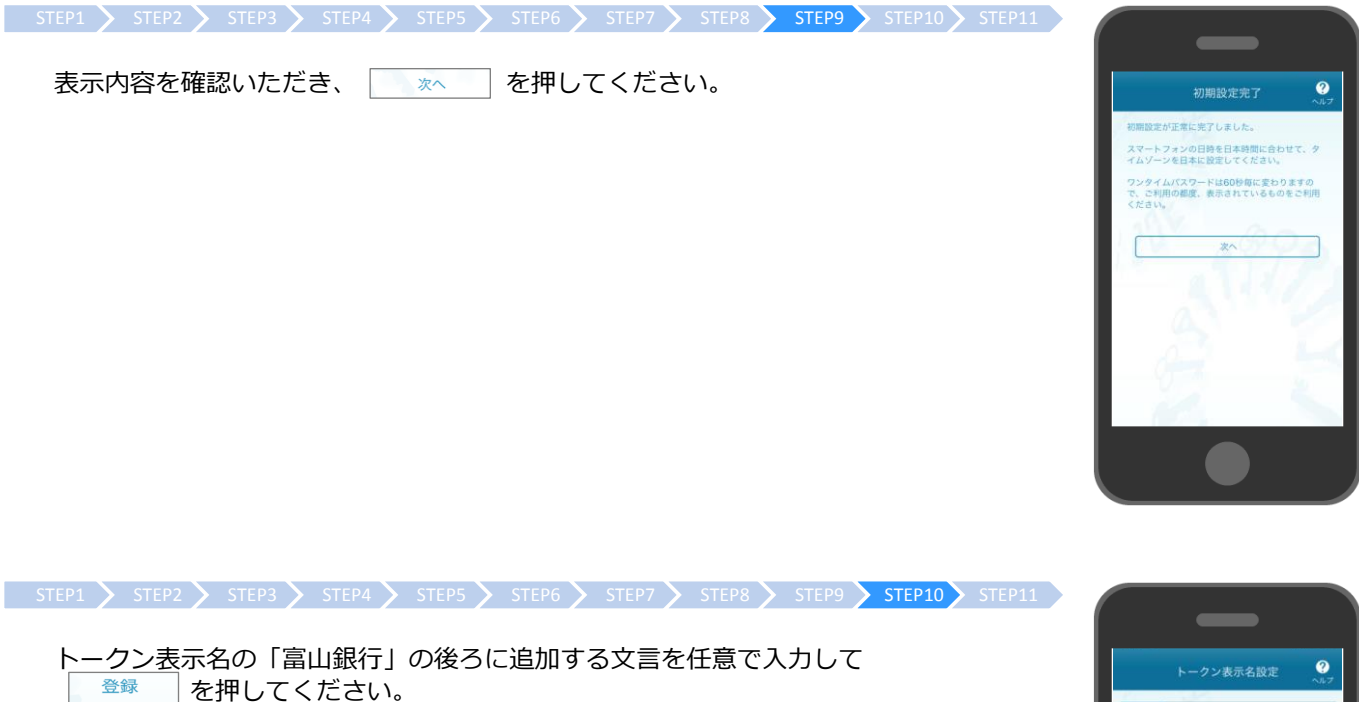

文言追加が不要の方は空欄のまま | 登録 | を押してください。

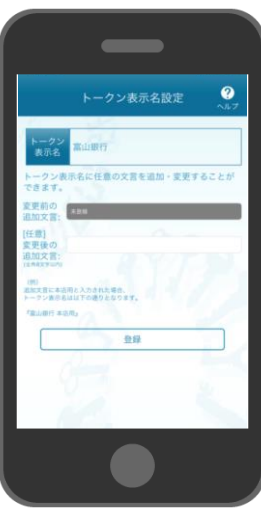

 $\mid$  STEP1  $>$  STEP2  $>$  STEP3  $>$  STEP4  $>$  STEP5  $>$  STEP6  $>$  STEP7  $>$  STEP3  $>$  STEP10  $>$  STEP11

ワンタイムパスワードアプリのトップ画面に移動します。 以上でワンタイムパスワード利用設定は終了となります。

ワンタイムパスワード利用設定完了

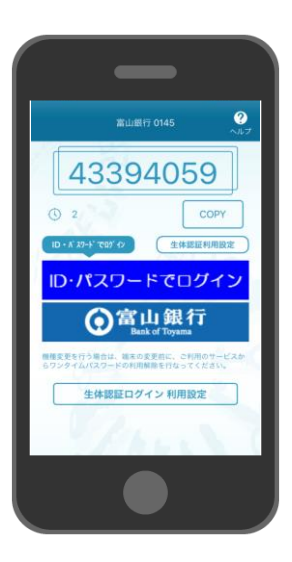

### 2.4 生体認証ログインの利用設定

STEP1 STEP2 STEP3

この手順では生体認証ログインの利用設定の手順について説明いたします。 生体認証が備わっていない端末でサービスを利用される方、または生体認証でのログイン操作が不要の方は、設定 は不要となりますので、次の手順へお進みください。

#### 生体認証とは・・・

スマートフォン等に備わっている、指紋認証や顔認証、虹彩認証機能のことを指します。

ワンタイムパスワードアプリのトップ画面を表示してください。 主体認証ログイン利用変で、ご利用中の端末の生体認証が行われます。

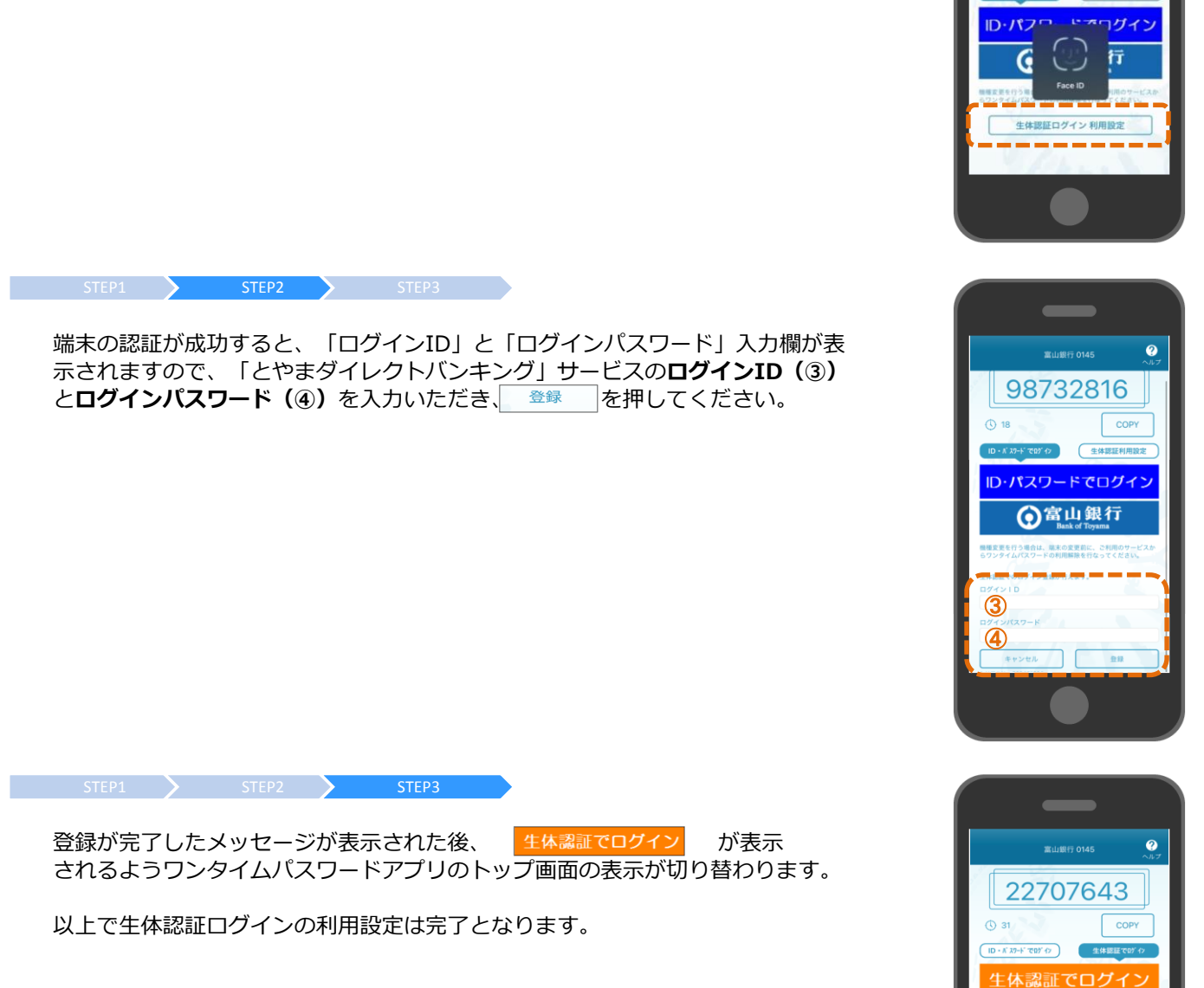

### 生体認証ログインの利用設定完了

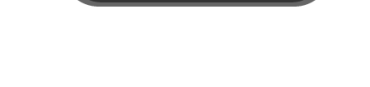

**⊙富山銀行** |<br>|更を行う場合は、嘲末の変更前に、ご利用のサ 生体認証ログイン 解除設定

 $\bullet$ 

COPY

案山銀行 0145

78131168

### 初期設定後のログイン方法

今後、本サービスをご利用いただく際のログイン方法を説明いたします。

### 3.1 ワンタイムパスワードアプリからログイン

STEP1 STEP2 STEP3

#### 【生体認証でログインする場合】

STEP1 STEP2 STEP3

ワンタイムパスワードアプリのアイコンをタップしてアプリケーションを起動し てください。

ワンタイムパスワードアプリが起動したら、生体認証でログイン を押してくだ さい。 使用中の端末の生体認証が行われます。

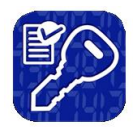

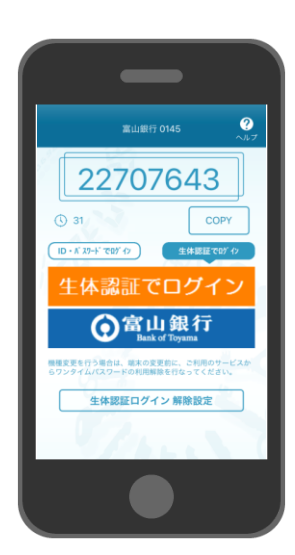

STEP1 > STEP2 > STEP3

生体認証が成功したら、同時に「とやまダイレクトバンキング」サービスへログ インします。

「とやまダイレクトバンキング」サービスのトップページが表示されましたらロ グイン操作は完了です。

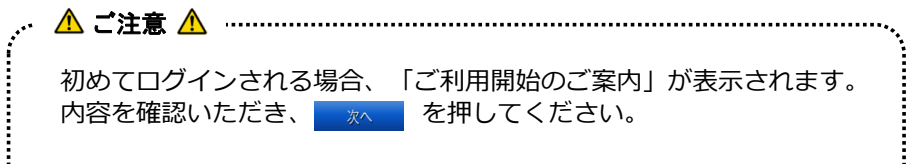

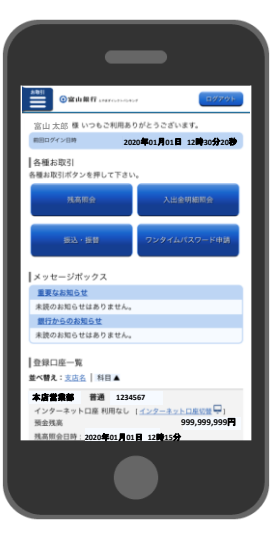

#### 【ID・パスワードでログインする場合】

STEP1 STEP2 STEP3 STEP3 STEP4

ワンタイムパスワードアプリのアイコンをタップしてアプリケーションを起動し てください。

STEP1 STEP2 STEP3 STEP4

ワンタイムパスワードアプリが起動したら、D·パスワードでログイン を押してください。ログイン画面が自動的に表示されます。

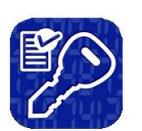

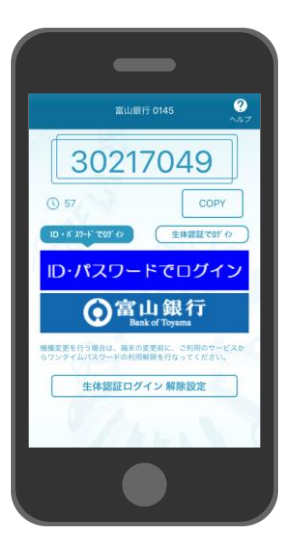

STEP1 STEP2 STEP3 STEP4

ログインID (3) とログインパスワード (4) を入力ください。ワンタイムパス ワードは変更せず、 ログイン を押してください。誤ってワンタイムパスワード を変更した場合や、ログインが正常に行えなかった場合は、再度STEP1からログ イン操作を行ってください。

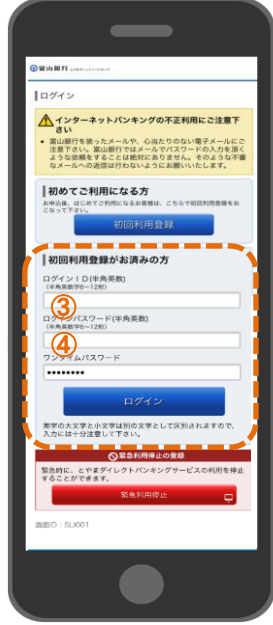

 $STEP1$   $STEP2$   $STEP3$   $STEP4$ 

「とやまダイレクトバンキング」サービスのトップページが表示されましたらロ グイン操作は完了です。

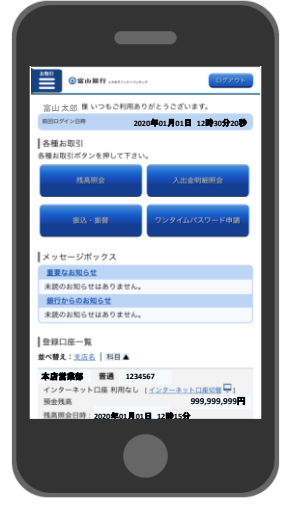

### 3.2 パソコンからログイン

STEP1 STEP2 STEP3 STEP4 STEP:

当行ホームページへアクセスし、 <sub>とやまダイレッキング/ログイン を押してください。</sub>

当行ホームページアドレス: https://www.toyamabank.co.jp/

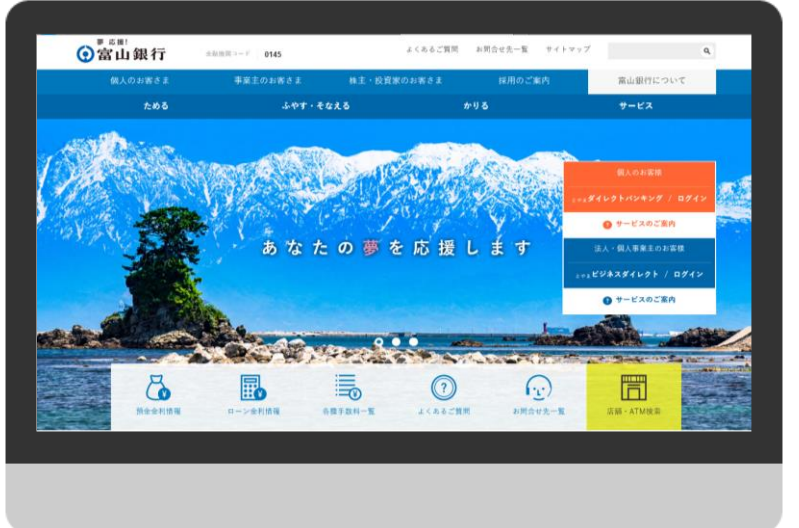

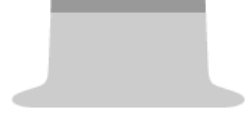

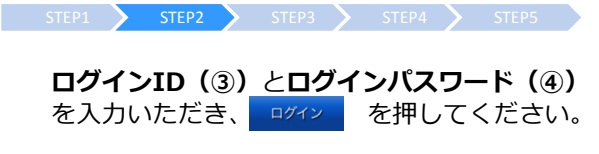

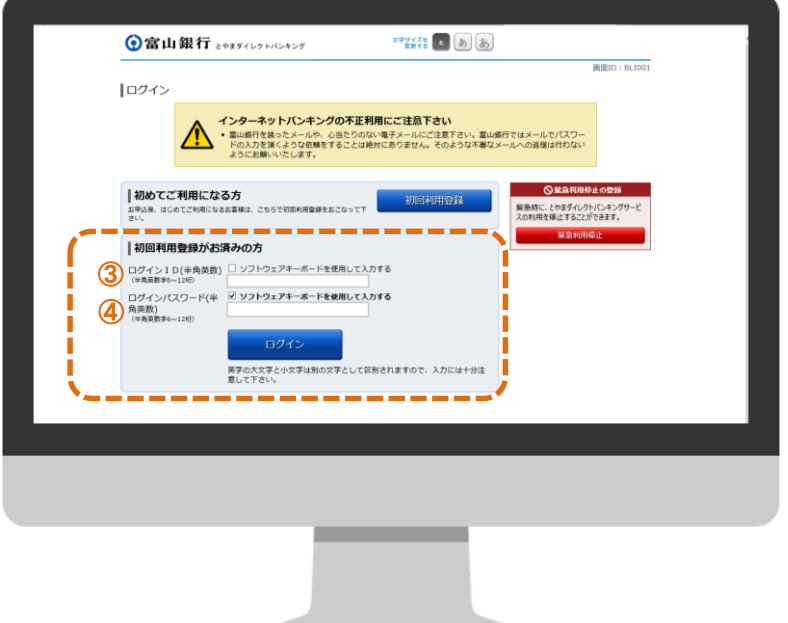

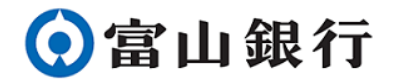

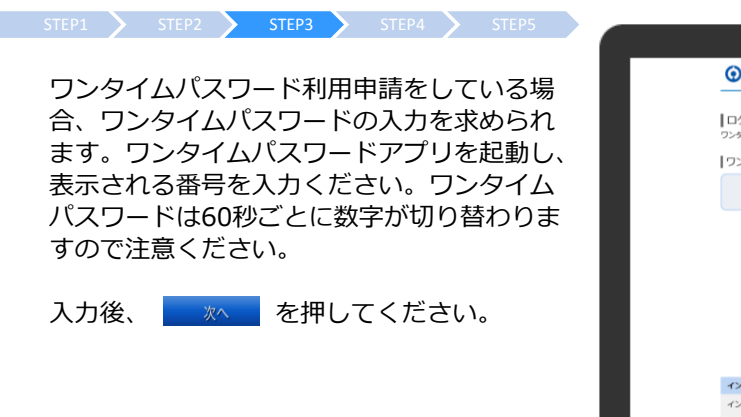

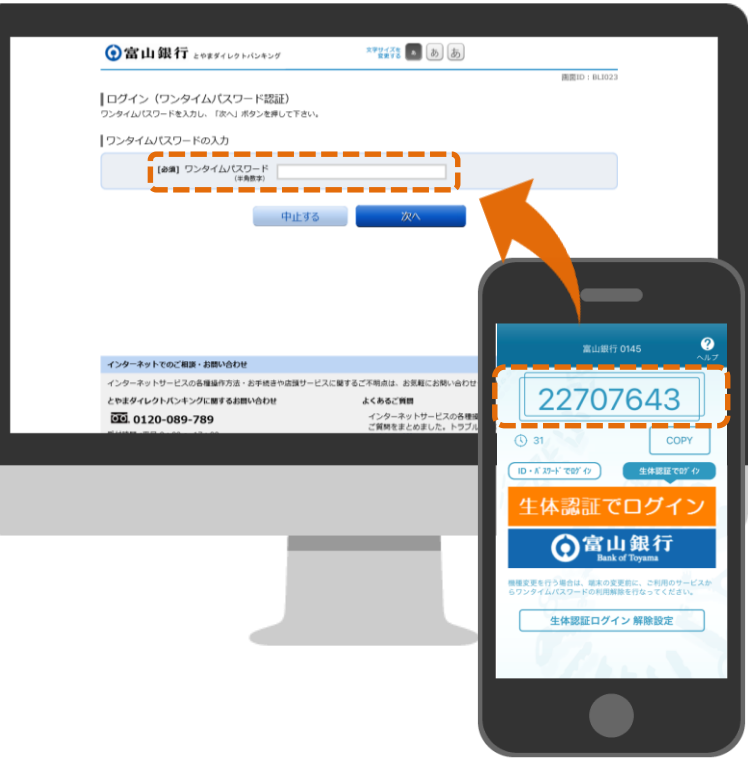

#### $\begin{array}{cc} \text{STEP1} \end{array}$   $\begin{array}{cc} \text{STEP2} \end{array}$   $\begin{array}{cc} \text{STEP3} \end{array}$   $\begin{array}{cc} \text{STEP4} \end{array}$   $\begin{array}{cc} \text{STEP1} \end{array}$

秘密の質問への回答を求められる場合があり ます。

設定いただいた3つ質問の中からランダムに 1つ表示されます。初期設定時に設定した回 答を入力ください。

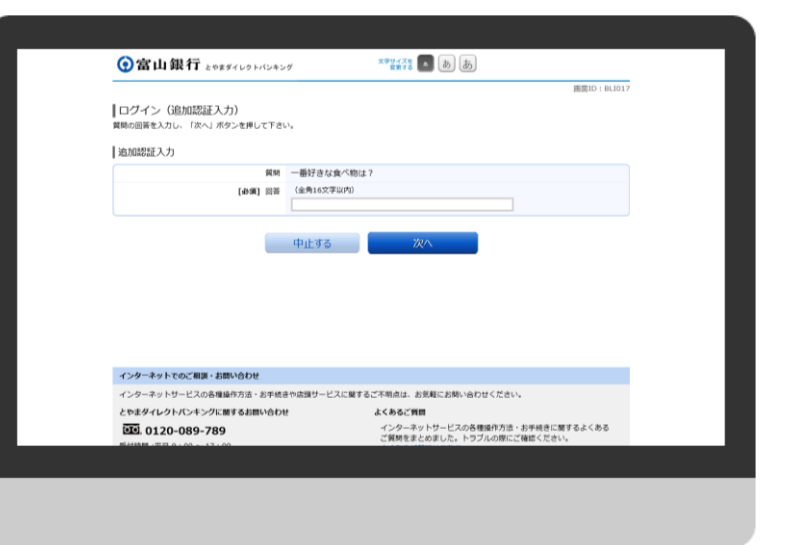

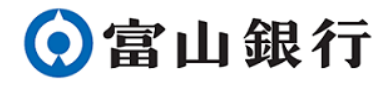

ン操作は完了です。

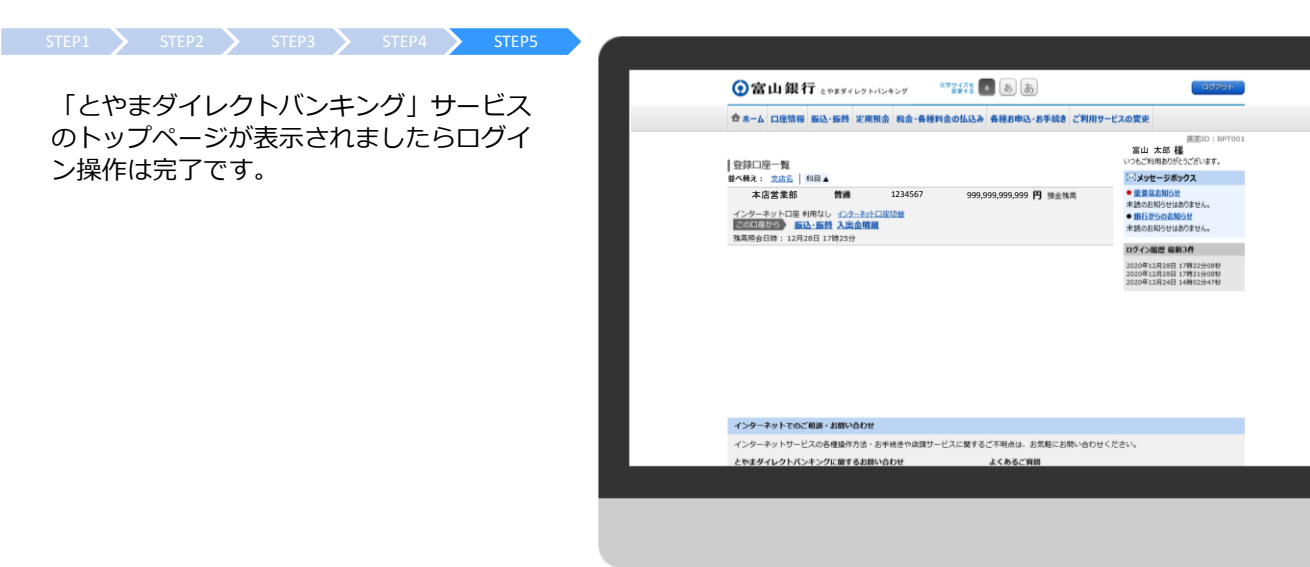

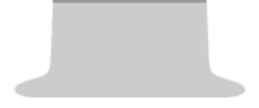

### 4. よくあるご質問

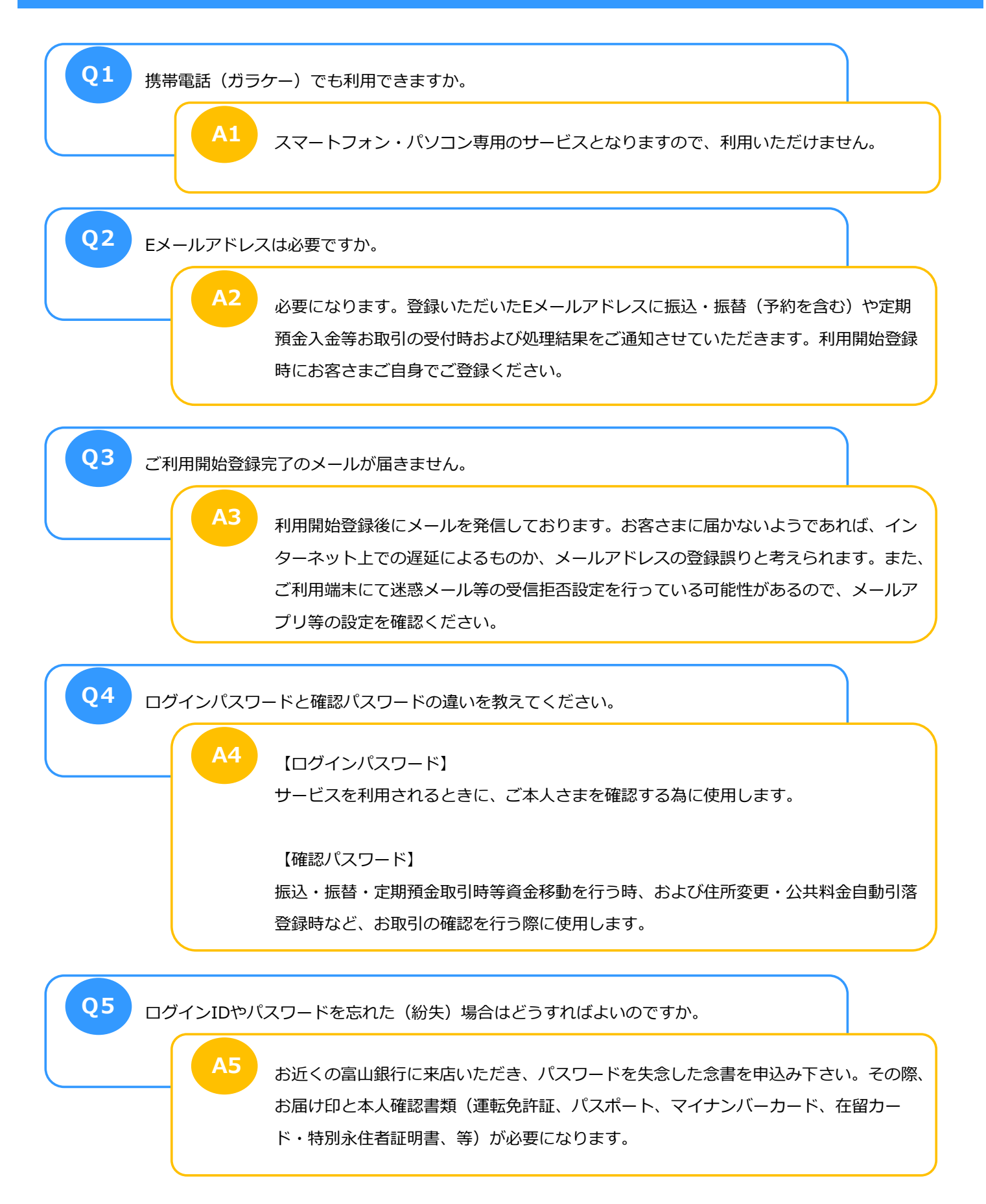

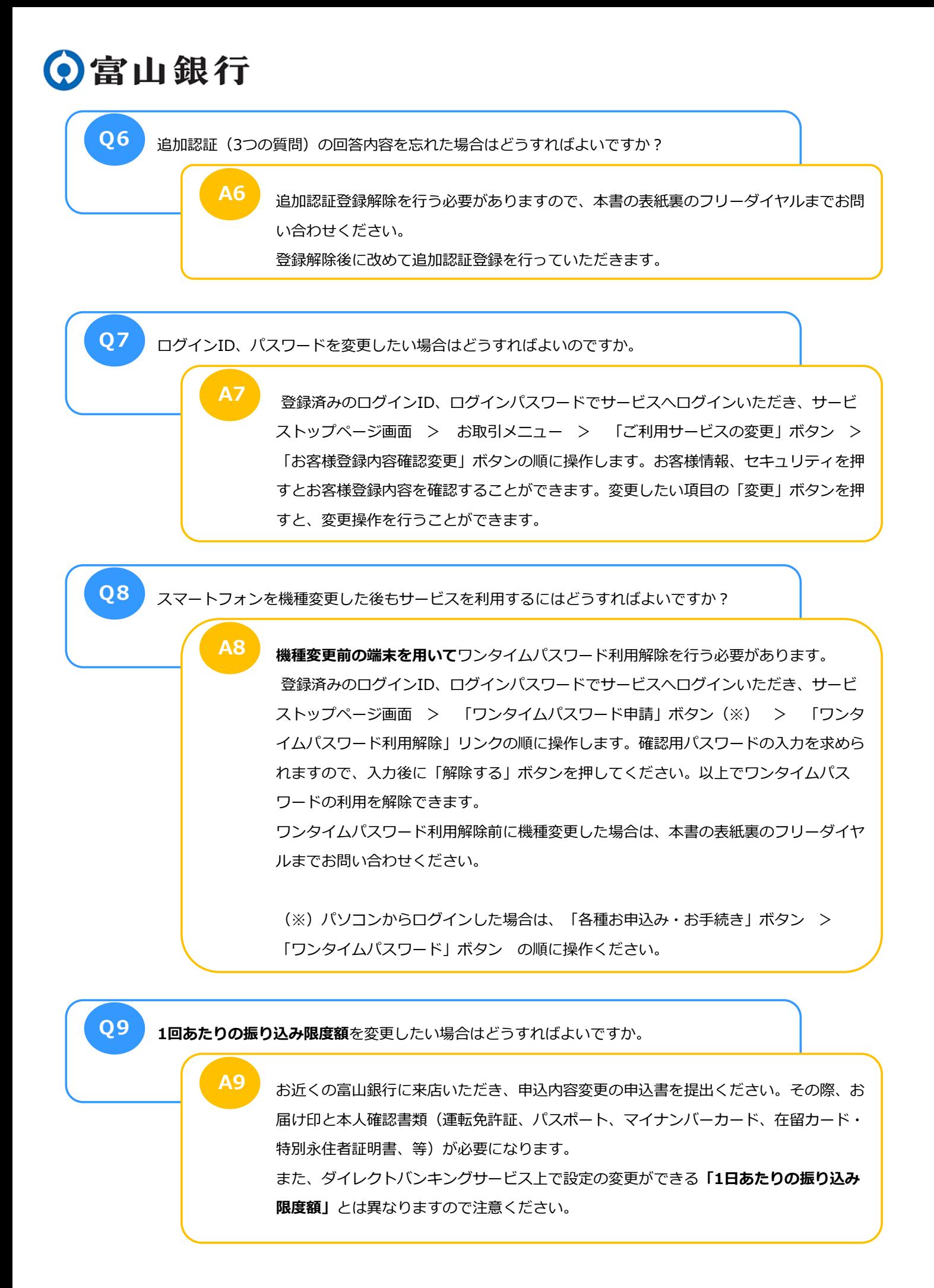

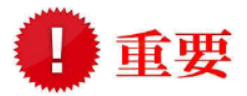

取得したログインID、追加認証(3つの質問・回答)、ログインパスワードおよび確認用 パスワードはお忘れにならないよう管理してください。

また、郵便にてお送りした「初回ログインパスワードのご通知」「とやまダイレクトバン キングお申込書控」は大切に保管してください。

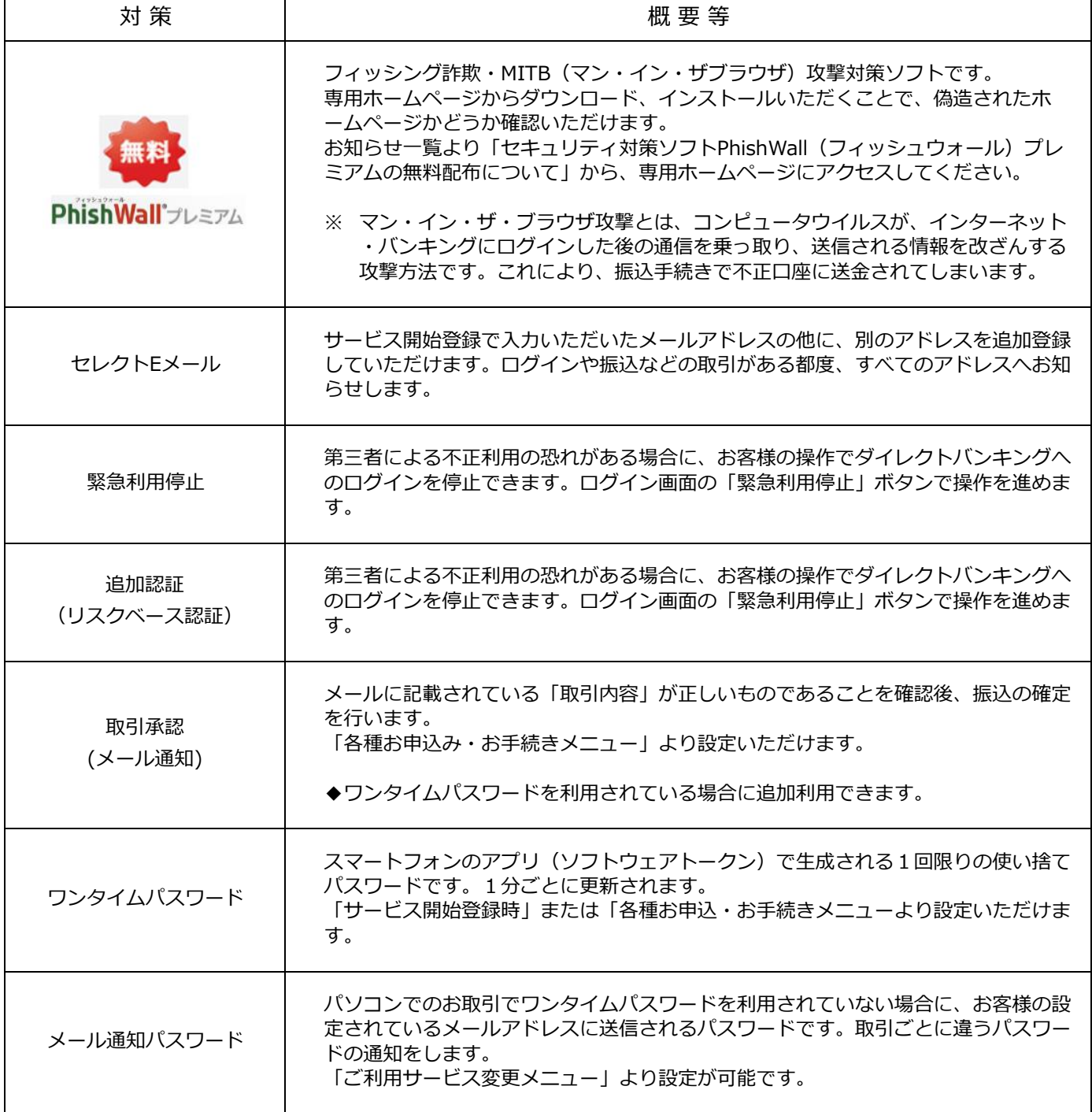

◆とやまダイレクトバンキングで利用できるセキュリティ対策◆

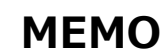

, ускано последование последование последование последование последование последование последование последовани<br>В последовании последования последования последования последования и последования последования последования и

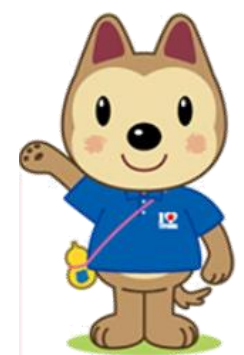

 $\sum_{i=1}^{n} \sum_{j=1}^{n} \sum_{j=1}^{n}$ 

**とやまダイレクトバンキングに関するお問い合わせ**

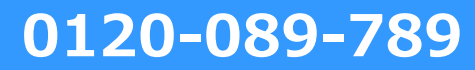

受付時間 銀行営業日 9:00 ~ 17:00